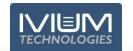

# **HOW TO CONNECT YOUR ELECTRODES AND START A MEASUREMENT**

## A/ Connecting the electrodes

After you have installed IviumSoft, connected your instrument and made sure the instrument firmware is correct (see Quick Guide / Item F) you are now ready to start your first measurement.

Before starting the measurement you will need to connect the electrode leads of the cell cable to the electrodes or connections of your cell. This needs to be done correctly, otherwise the potentiostat will not measure correctly.

A standard Ivium potentiostat includes a cell cable. This cell cable will have a connector on one side to connect to the potentiostat, and banana terminals on the other sides to connect to your electrodes/cell. Depending on your cable there can be 5 or 6 bananas:

- RED Working electrode (marked W) BLACK - Counter electrode (marked C) BLUE - Reference electrode (marked R/RE) WHITE - Sense (marked S) GREEN - Ground (marked T/GND)\* optionally: RED - Working electrode 2 (marked W2)\*\*
- \*The Ground is used for example to connect to a Faraday cage. When not used, the Ground can be left unconnected
- \*\*The WE2 lead is used when you have an optional bipotentiostat or when you wish to access an analog input. For these advanced options refer to the IviumSoft Help. When not used the WE2 can be left unconnected.

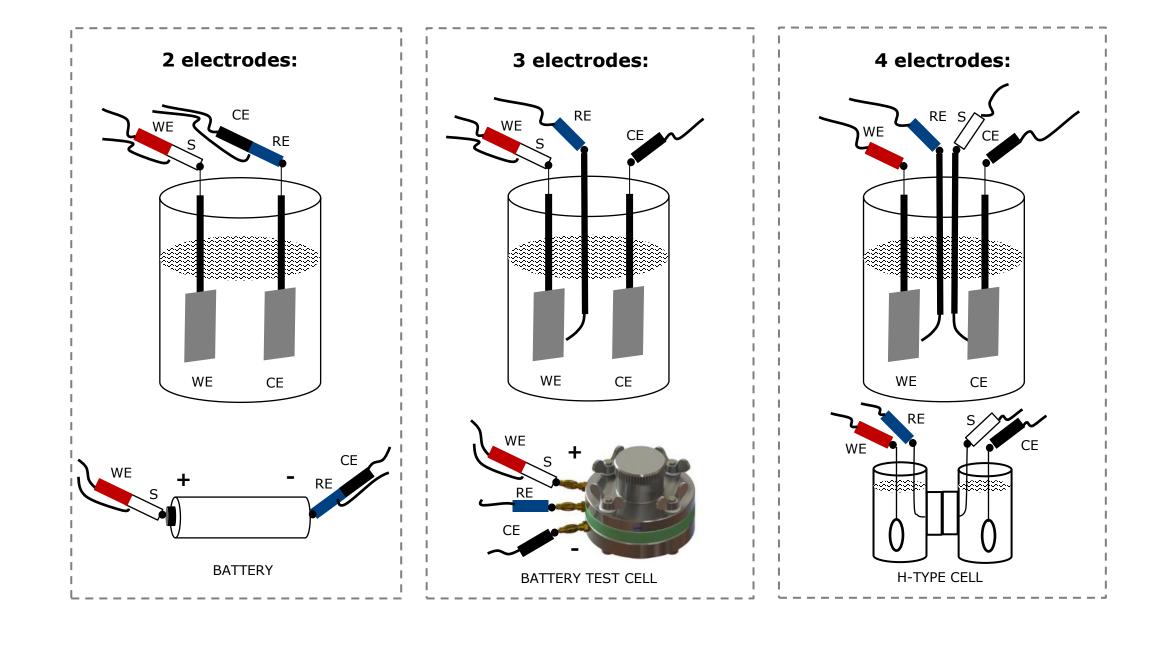

### **B1/** Starting a measurement: CV

After you have switched on your potentiostat and connected the electrodes correctly (see section A), you can start a measurement by selecting the desired method and parameters in IviumSoft, for example cyclic voltammetry:

Connect your potentiostat/channel in IviumSoft:

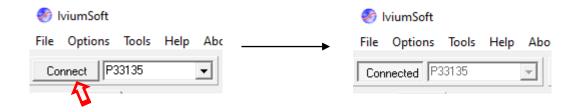

■ Select your operating mode:

IviumSoft

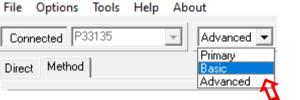

- Primary: most simple method set-up
- Basic: basic method parameters Advanced: advanced user control
- □ In the method panel from the tree select: "CyclicVoltammetry" > "Standard" for potential controlled CV.

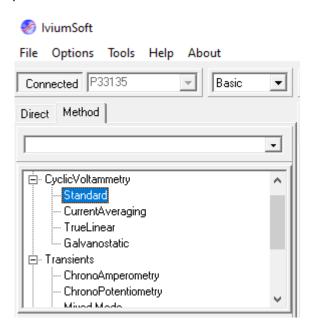

measurement:

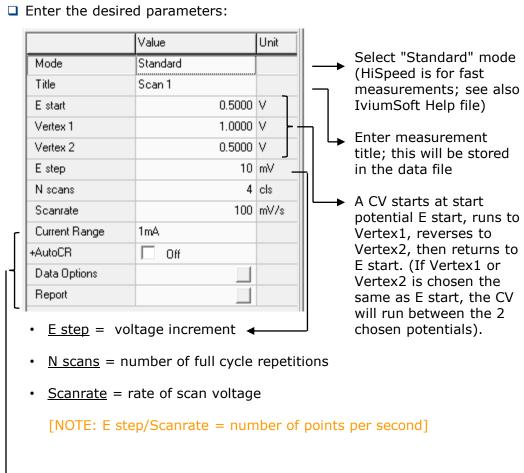

**B2/** Starting a measurement: EIS

After you have switched on your potentiostat and connected the electrodes correctly (see section A), you can start a measurement by selecting the desired method and parameters in IviumSoft, for example Impedance (EIS):

Connect your potentiostat/channel in IviumSoft:

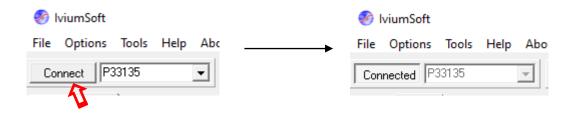

☐ Select your operating mode:

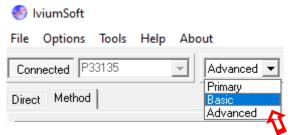

- Primary: most simple method set-up
- Basic: basic method parameters Advanced: advanced user control

File Options Tools Help About

☐ In the method panel from the tree select: "Impedance" > "Constant E" for potential controlled EIS.

IviumSoft

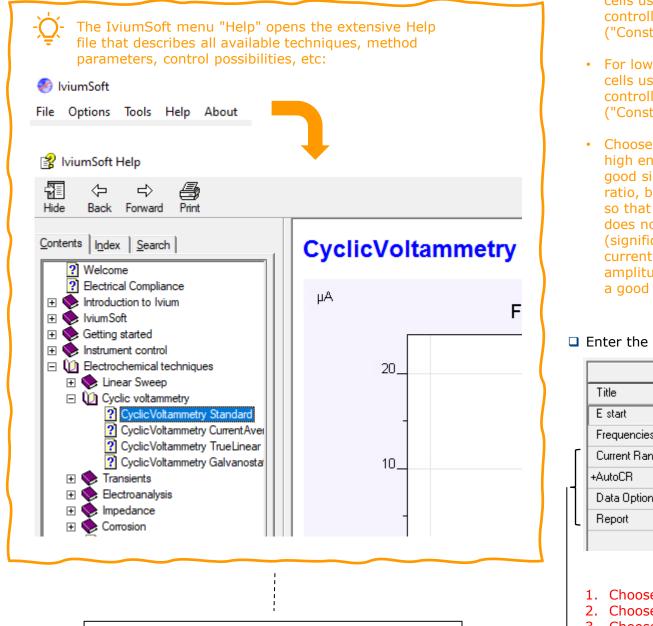

 For higher impedance cells use potential controlled EIS ("Constant E")

 For lower impedance cells use current controlled EIS ("Constant I")

Choose amplitude high enough for a good signal to noise ratio, but low enough so that the amplitude does not result in (significant) Faradaic current; i.e. 25-50mV amplitude is normally a good start.

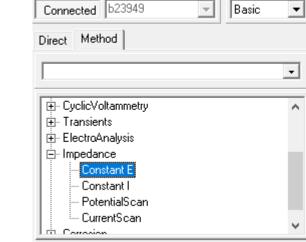

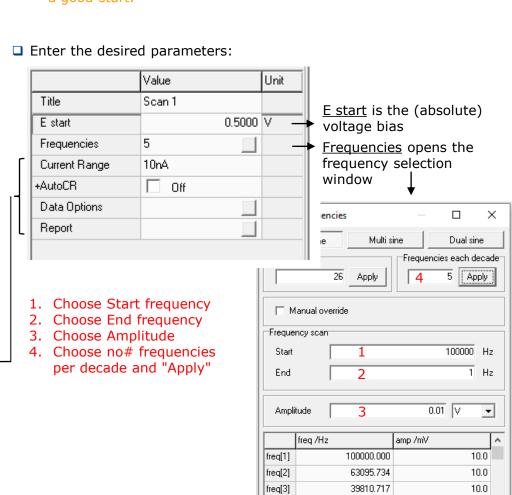

freq[4]

freq[5]

freq[6]

25118.864

15848.932

10000.000

10.0

10.0

10.0

- <u>Current Range</u> = current range for measurement; can measure up to  $\pm 4$  times the range, i.e. CR = 1mA can measure ±4mA max.
- <u>AutoCR</u> = activate for automatic current ranging; choose Max range and Min range to include the selected Current range
- <u>Data Options</u> = opens a pop-up that allows the user to set material and electrode specific parameters (see also IviumSoft Help file)
- Report = allows user to type comments that will be stored in the datafile
  - ☐ After the method parameters have been selected, press "Start" to start the measurement:

graph window.

☐ The measurement will now start and the results will be plotted real time in the Result

☐ The measurement will now start and the results will be plotted real time in the Result graph window.

☐ After the method parameters have been selected, press "Start" to start the

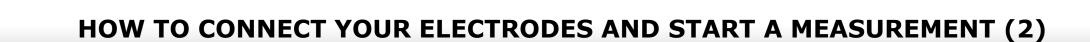

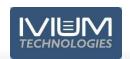

## **C/ Measurement results**

□ After you have pressed "Start" to start a measurement, result data will be produced. The data will be shown real time in a graph that will be automatically formatted and scaled to show the data of your measurement (technique). This graph is shown in the "Result graph" area of IviumSoft:

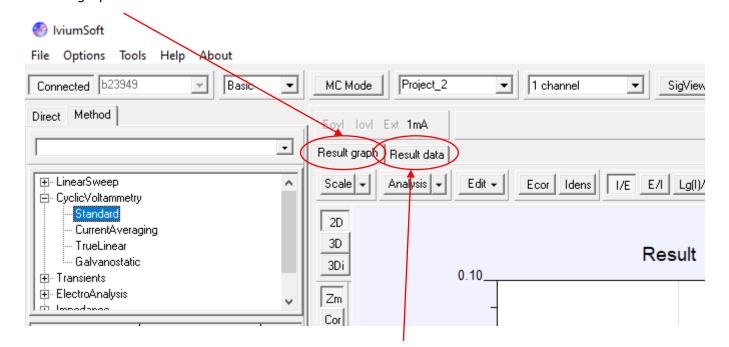

- ☐ This data can also be viewed numerically in the "Result data" sheet.
- ☐ The graphic toolbars at the top and to the left of the "Result graph" allow different representation of the data, scaling, analysis, editing, as well as showing additional data of OCP measurement, pretreatment, etc.

NOTE: More details on this can also be found in the IviumSoft Help file, accessible from the top menu "Help" in iviumSoft.

#### D/Data files

- □ Parallel to the data being shown real time in IviumSoft, the data is also <u>automatically</u> <u>saved</u> real time. Data is saved to file using an automatically generated file name, there is no user action required for this. This data is saved as sqlite DB file. This is done by the DataServer program that is running in the background.
- □ Additionally, data is also <u>automatically saved</u> by IviumSoft upon completion of the measurement. This file is saved as .idf (for single scan measurements) or as .ids (for multiscan runs).
- ☐ It is of course possible to manually save yet another copy of the data from IviumSoft in a .idf/.ids file with a file name of your choice to any location, from the top menu "File" in IviumSoft.

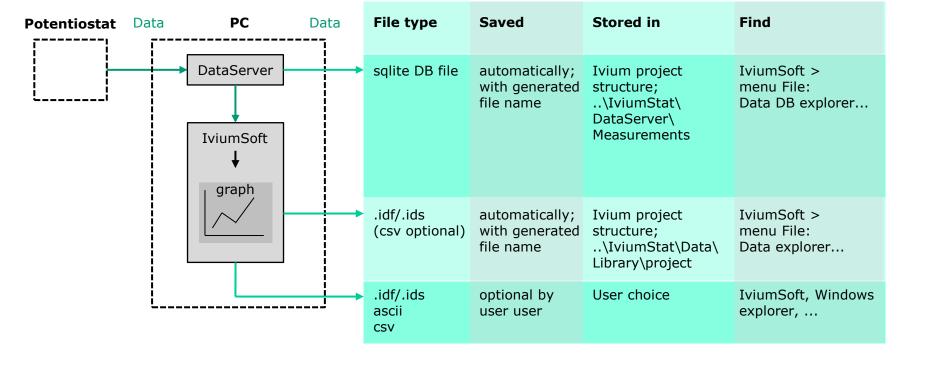

 $\hfill \square$  Read more about the Ivium Library and Project structure in the IviumSoft Help file:

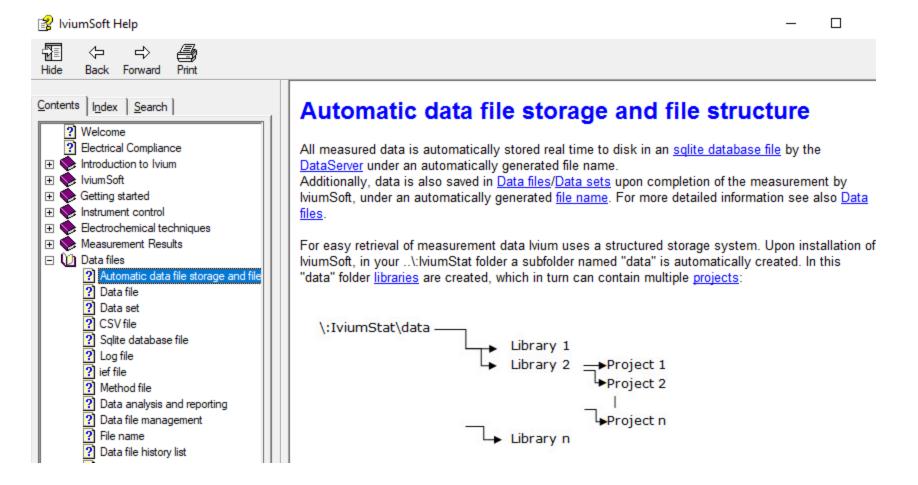

□ Simply create a new project data folder for each of your projects by typing a name of your choice in the project field in the top bar of IviumSoft:

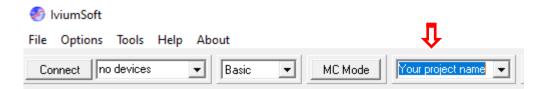

The next time data is automatically saved during/after a measurement, a new folder with your project name will be automatically created and the new data file will be stored there.

IviumTechnologies
De Zaale 11 tel. +31 40 2390600
5612AJ Eindhoven
The Netherlands tel. +31 40 2390600
e-mail: info@ivium.com
web: www.ivium.com